# **夏期集中講座2020 高校生・高卒生**

# **オンライン授業 受講方法 〈録画授業の受講〉**

**KEC近畿教育学院・KEC近畿予備校**

# **夏期集中講座のオンライン受講は、**

# **双方向ラーニングプラットフォーム UMUと Web会議サービス Zoom を使用します。**

# **スマートフォン・タブレットで受講する際は、 UMU活動 と ZOOM Cloud Meeting のアプリをインストールしておいてください。**

**録画された授業の視聴受講のみの場合は、UMUのみを使用しますが、 双方向オンライン授業〈リアルタイム〉で受講するケースも発生する と思われますので、 ZOOM Cloud Meetingもインストールしておい てください。**

**この受講方法の案内は、スマートフォン、タブ レットを使用した際の方法について記載していま すが、PCでの受講の際も、基本的には、受講方 法は同じです。**

# **※PCでの受講の際は、検索サイトで 「UMU ログイン」 と検索して、UMUのサイトにアクセスして ください。**

◆ **PCでの受講の際は、UMUのアプリケー ションをインストールする必要はありませ ん。Zoomのアプリケーションは、事前に インストールしておく必要があります。**

# **録画された授業を 双方向オンライン授業終了後、24時間以内に UMUにアップします。**

**早めにアップされる場合もありますが、基本的に は、双方向オンライン授業実施の翌日に視聴受講 できるとお考えください。**

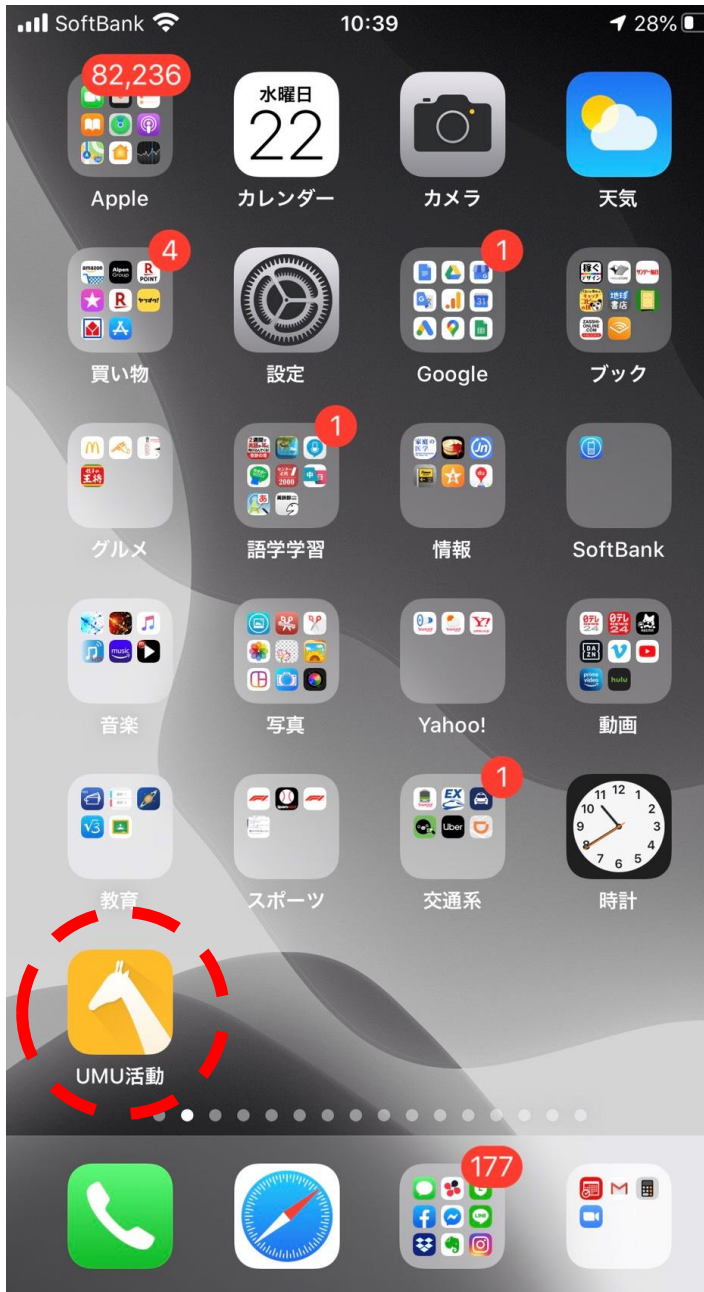

# UMU活動のアプリをタッ プしてください。

 $\overline{\left\langle \right\rangle }$ 

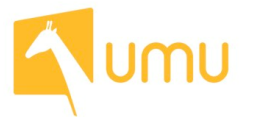

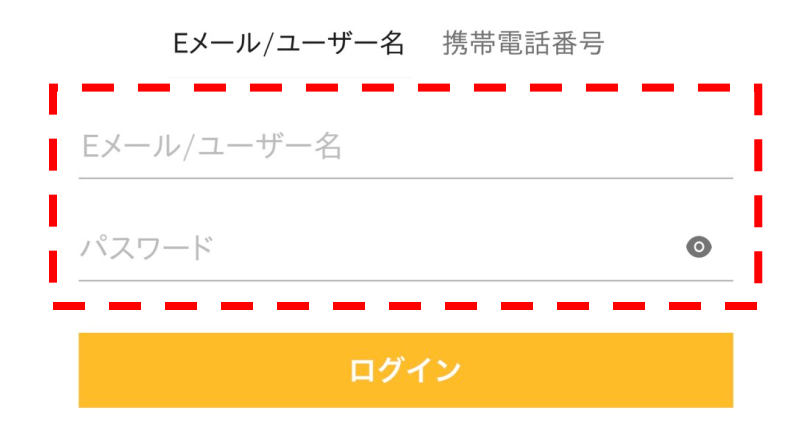

「ユーザー名」は、別途、メー ルにてお知らせします。※1

「パスワード」の初期設定値は 「898989」です。※2

※1 メールが届いていない人は、 KEC各校事務局にてご確認くだ さい。

 $\times 2$ 以前に、パスワードを変更し て、パスワードを忘れている場 合は、KEC各校事務局にお申し 出ください。

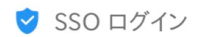

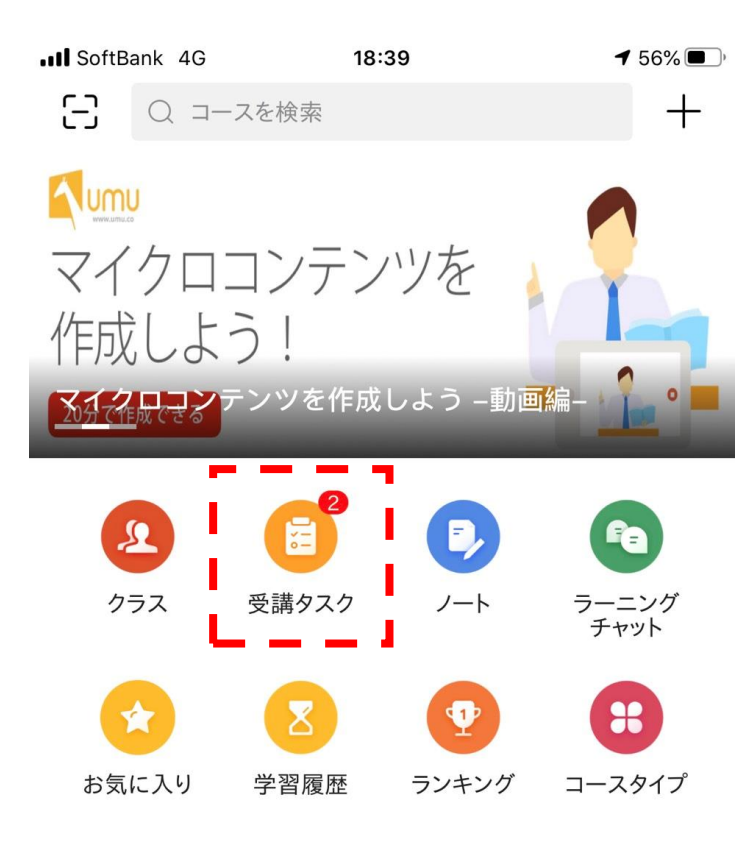

# 「受講タスク」をタップしてく ださい。

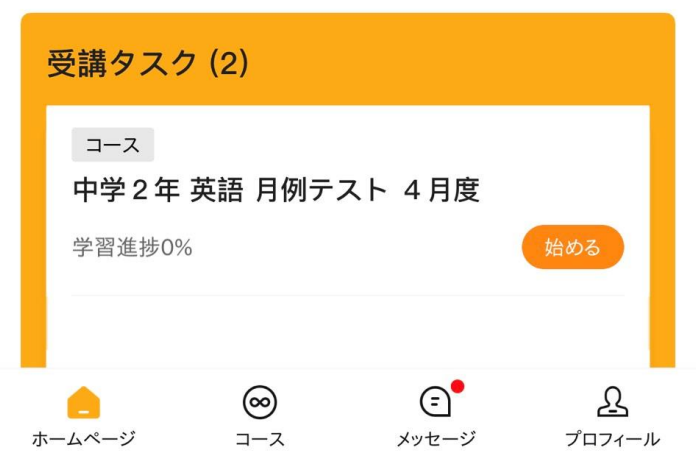

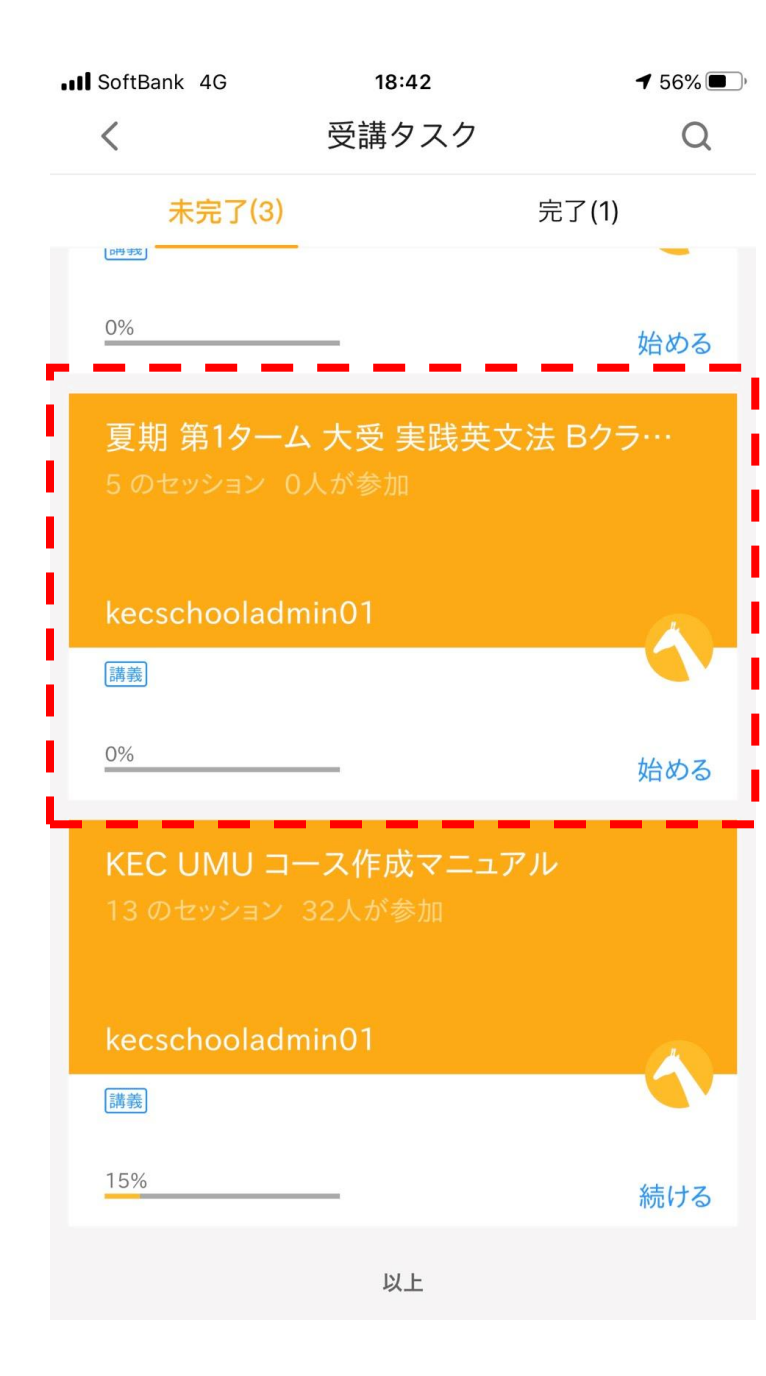

# 「受講タスク」に入ると、 オンラインで受講する講座の一 覧が表示されます。

その中から受講する講座をタッ プしてください。

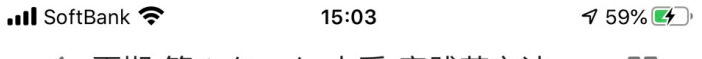

く 夏期 第1ターム 大受 実践英文法... [7]

双方向オンライン授業(リアルタイム)を受講した 場合も、録画された授業を受講した場合も、受講後 に「出欠確認」アンケートに回答してください。録 画された授業は、双方向オンライン授業(リアルタ イム)が終了後、24時間以内にアップされます。 (原則、翌日にアップされます。)

受講タスク(6) すべてのセッション(6) タスク | 双方向オンライン  $\triangledown$ 双方向オンライン授業 リアルタイム 双方向オン  $\overline{\smile}$ タスク | 1日目出欠確認 第1日目出欠確認 1日目出欠 タスク 2日目出欠確認  $\bm{\nabla}$ 第2日目出欠確認 2日目出欠 確認 タスク | 3日目出欠確認  $\overline{\smile}$ 第3日目出欠確認 3日目出欠<br>確認 タスク | 4日目出欠確認  $\overline{\smile}$ 4日目出欠 第4日目出欠確認 タスク | 1日目録画 日目録画 1日日授業録画

# 「1日目授業録画」をタップし てください。

※2日目の授業を視聴受講する 際は「2日目授業録画」をタッ プしてください。

く 布施\_大受\_実践英文法\_Aクラス20... [2]

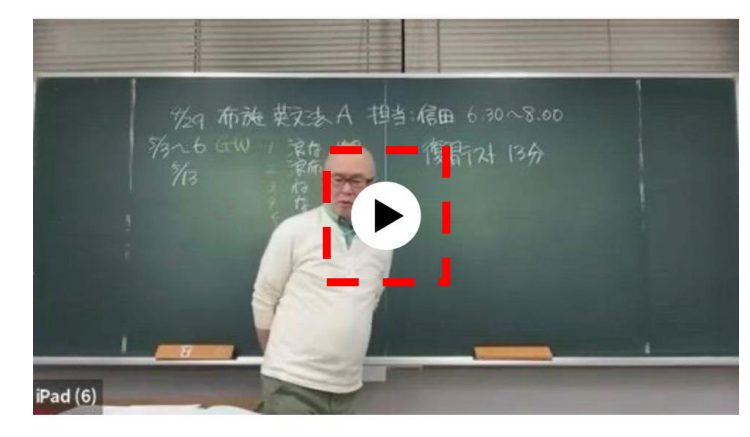

#### 布施 大受 実践英文法 Aクラス20200429

10 ■ 0 ★ まだ評価がありません

■いいね

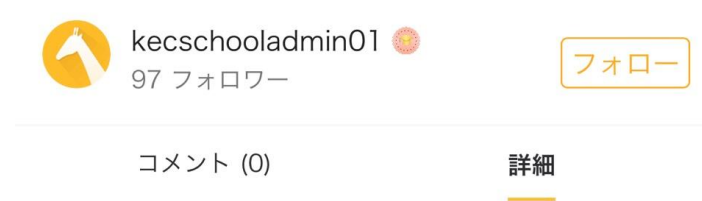

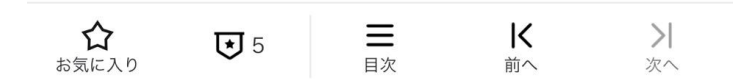

# 「再生」ボタンを押すと、授業 が始まります。

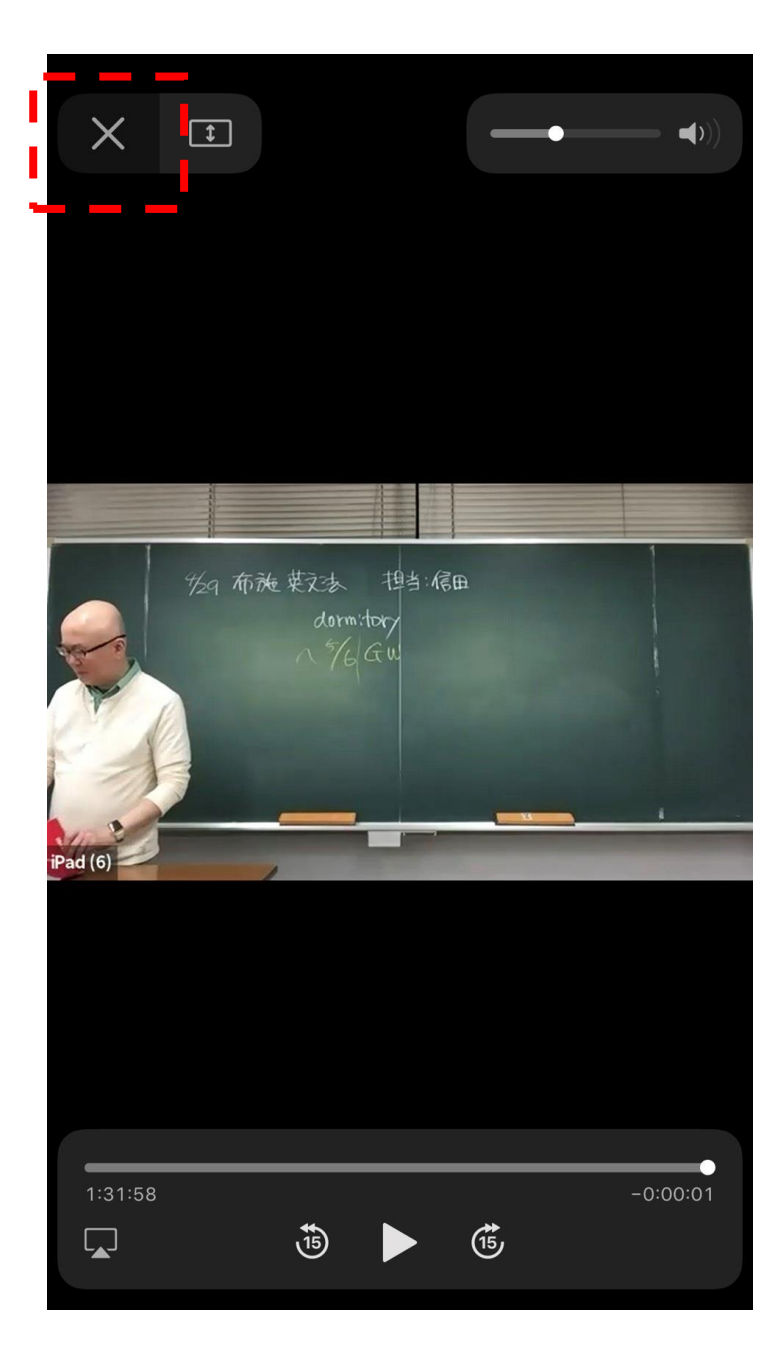

# 授業終了後、「×」ボタンを押 して、動画を閉じてください。

く 布施\_大受\_実践英文法\_Aクラス20... [2]

18:55

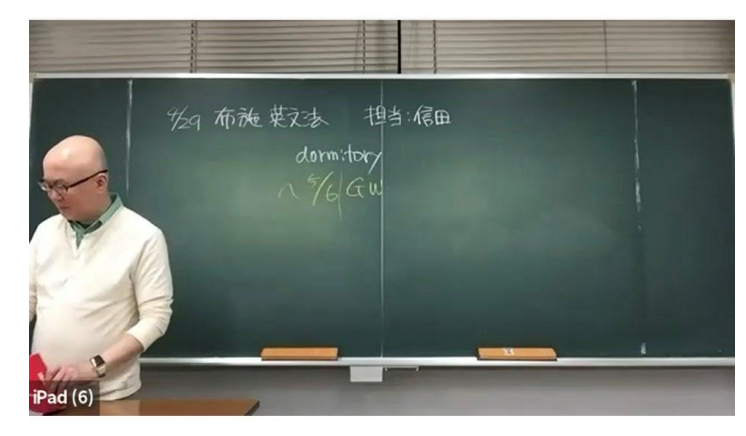

#### 布施 大受 実践英文法 Aクラス20200429

10 ■ 0 ★ まだ評価がありません

■いいね

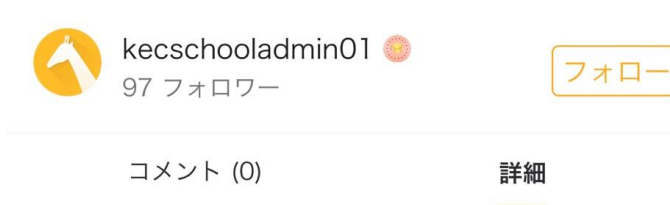

### 動画を閉じた後、 「目次」ボタンを押してくださ い。

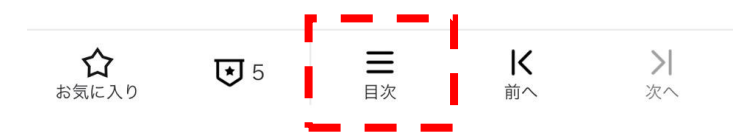

く 夏期 第1ターム 大受 実践英文法... 「7」

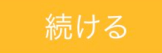

双方向オンライン授業(リアルタイム)を受講した 場合も、録画された授業を受講した場合も、受講後 に「出欠確認」アンケートに回答してください。録 画された授業は、双方向オンライン授業(リアルタ イム)が終了後、24時間以内にアップされます。 (原則、翌日にアップされます。)

受講タスク(5) すべてのセッション(6)

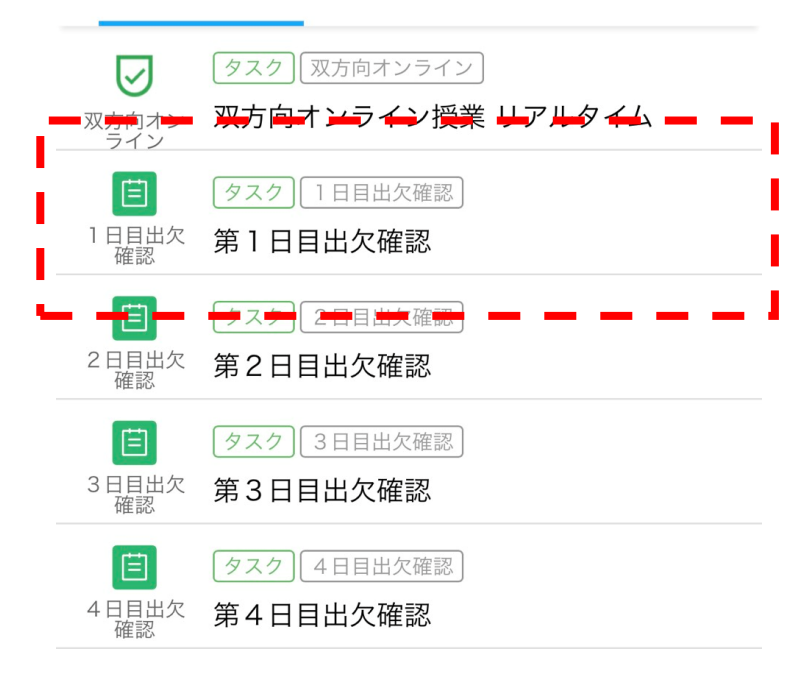

# 目次が表示された後、 「第1日目出欠確認」をタップ してください。

# ※2日目の際は、「第2日目出 欠確認」をタップしてください。

#### ... Il SoftBank 4G 18:58  $152\%$

く 夏期 第1ターム 大受 実践英文法... 「2

Q1. 生徒番号を半角英数で入力してください。 (9桁)

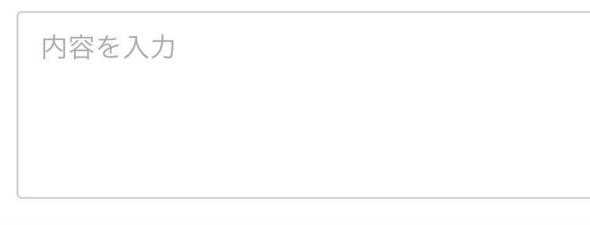

Q2. 双方向オンライン授業 (リアルタイム) で受 講しましたか?それとも、録画された授業を視聴 受講しましたか? (単一解答)

- 双方向オンライン授業 (リアルタイム) で受 講した。
- 録画された授業を受講した。

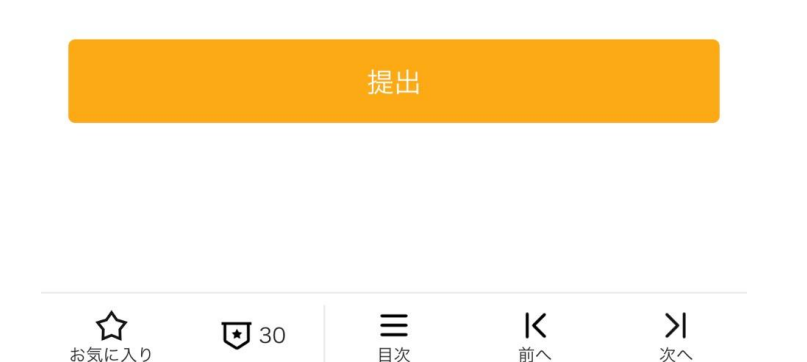

# 2つの質問に回答してくださ い。

生徒番号に関しては、半角英数 でご入力ください。

生徒番号がわからない場合は、 KEC各校事務局までお問合せく ださい。

入力後、「提出」ボタンを押し てください。

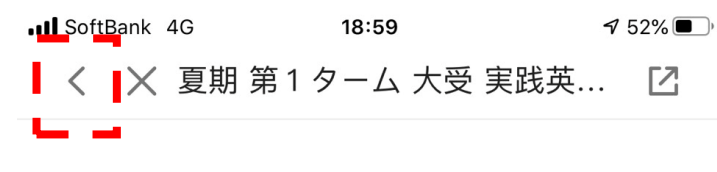

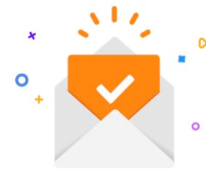

#### 提出しました

ご提出ありがとうございました。

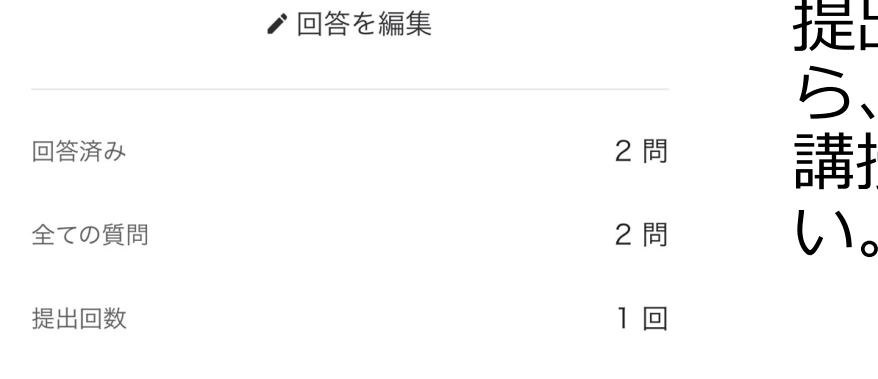

# 提出完了画面が表示されました 「く」ボタンを押して、受 講授業のコースに戻ってくださ い。

アンケートを見る

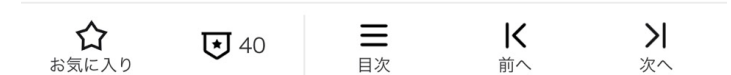

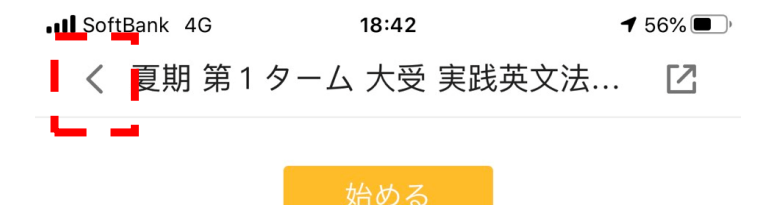

双方向オンライン授業(リアルタイム)を受講した 場合も、録画された授業を受講した場合も、受講後 に「出欠確認」アンケートに回答してください。録 画された授業は、双方向オンライン授業(リアルタ イム)が終了後、24時間以内にアップされます。 (原則、翌日にアップされます。)

受講タスク(5) すべてのセッション(5)

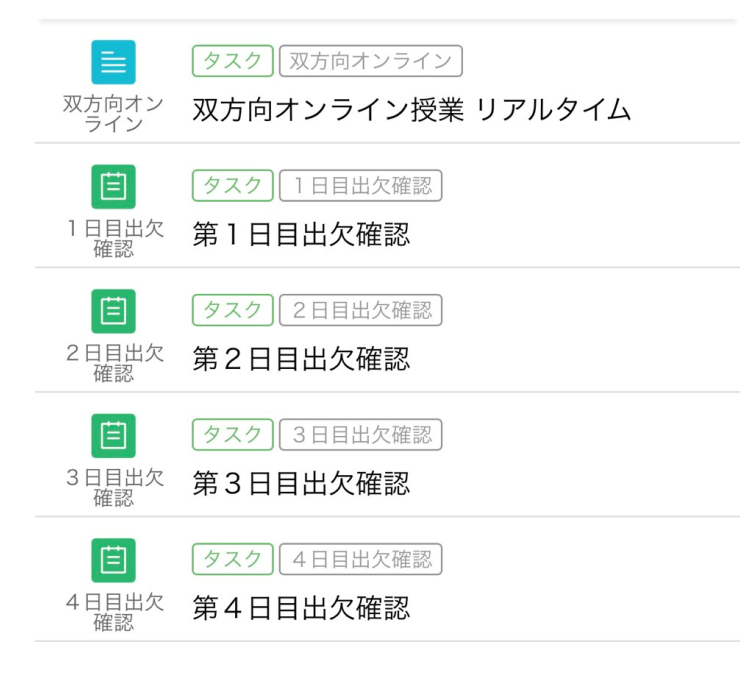

受講授業のコースの画面が表示 されましたら、「<」ボタンを 押して、受講タスクリストに 戻ってください。

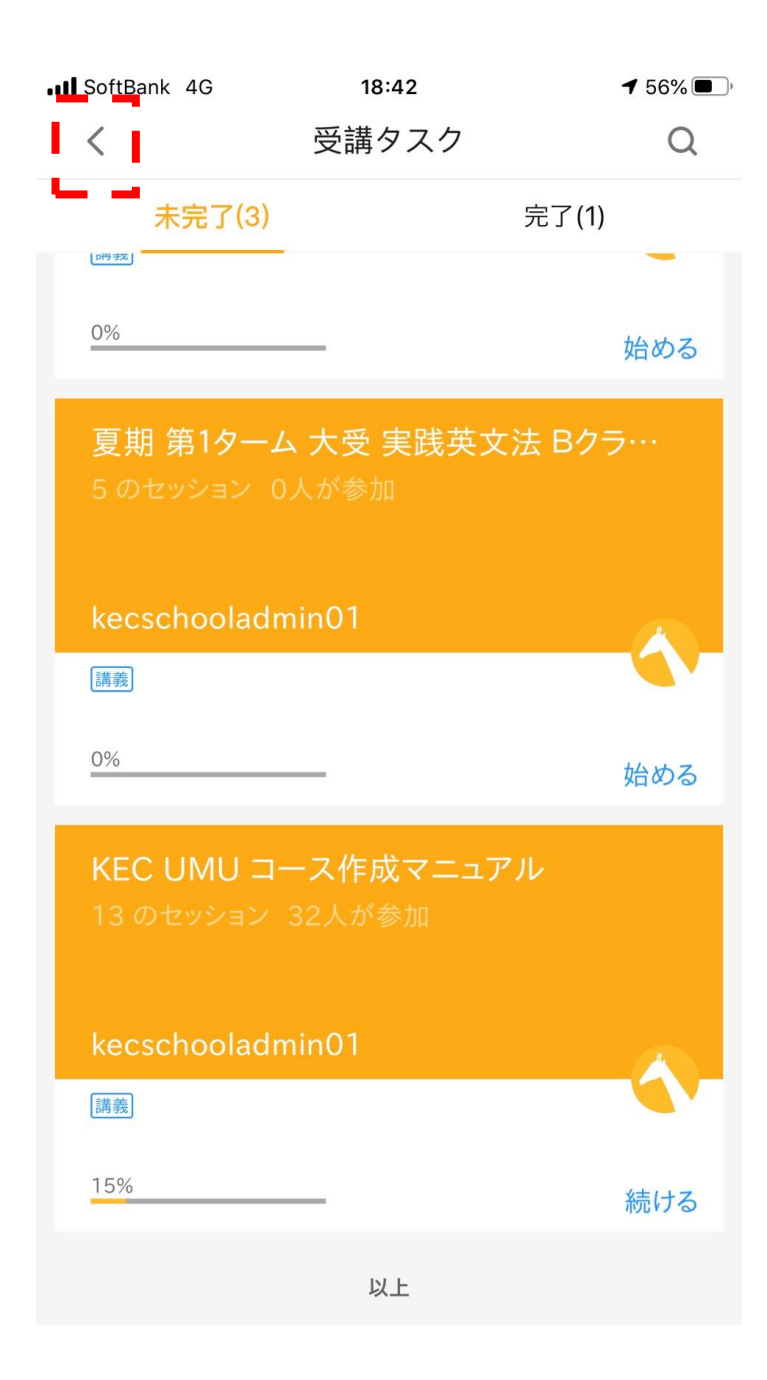

# 受講タスクリストが表示されま す。

他の授業を受講する場合は、受 講タスクリスト内から、該当の 授業をタップして、受講を続け てください。

受講を終了する場合は、 「<」ボタンを押して、UMU のホーム画面に戻ってください。

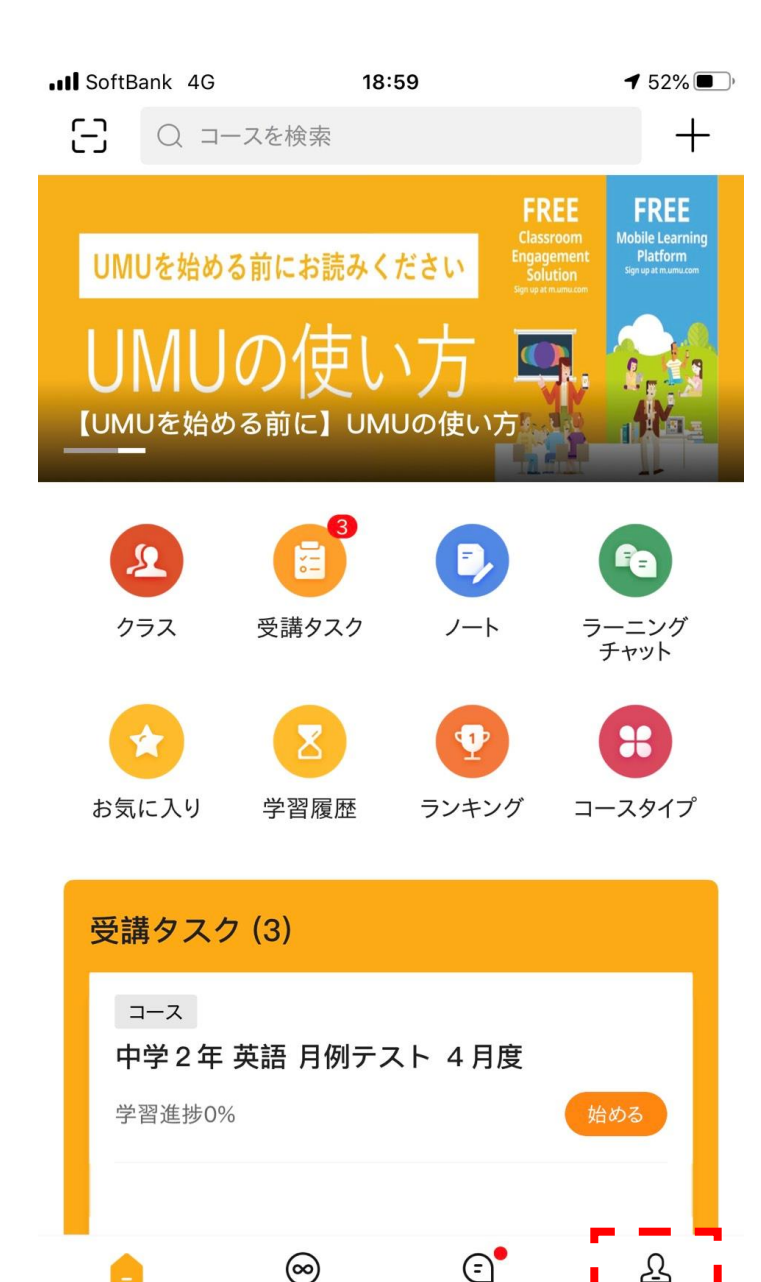

コース

ホームページ

メッセージ

ホーム画面が表示されましたら、 受講終了です。

個人のスマートフォン・タブ レットを使用の際は、完了です。

但し、KECからの貸し出しの iPadを使用している場合は、ロ グアウトをしてください。

ログアウトをする場合は、「プ ロフィール」ボタンを押してく ださい。

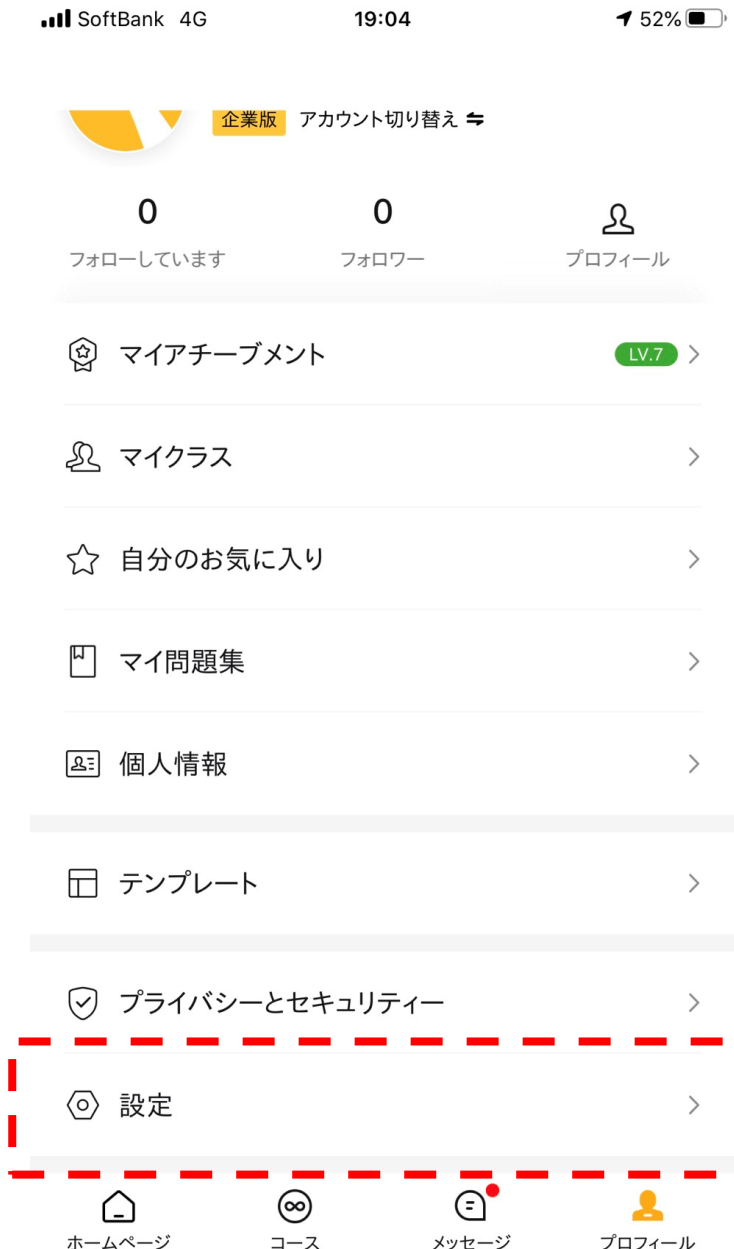

# プロフィール画面が表示されま したら、下にスクロールしてく ださい。

# スクロール後、最下部の「設 定」ボタンを押してください。

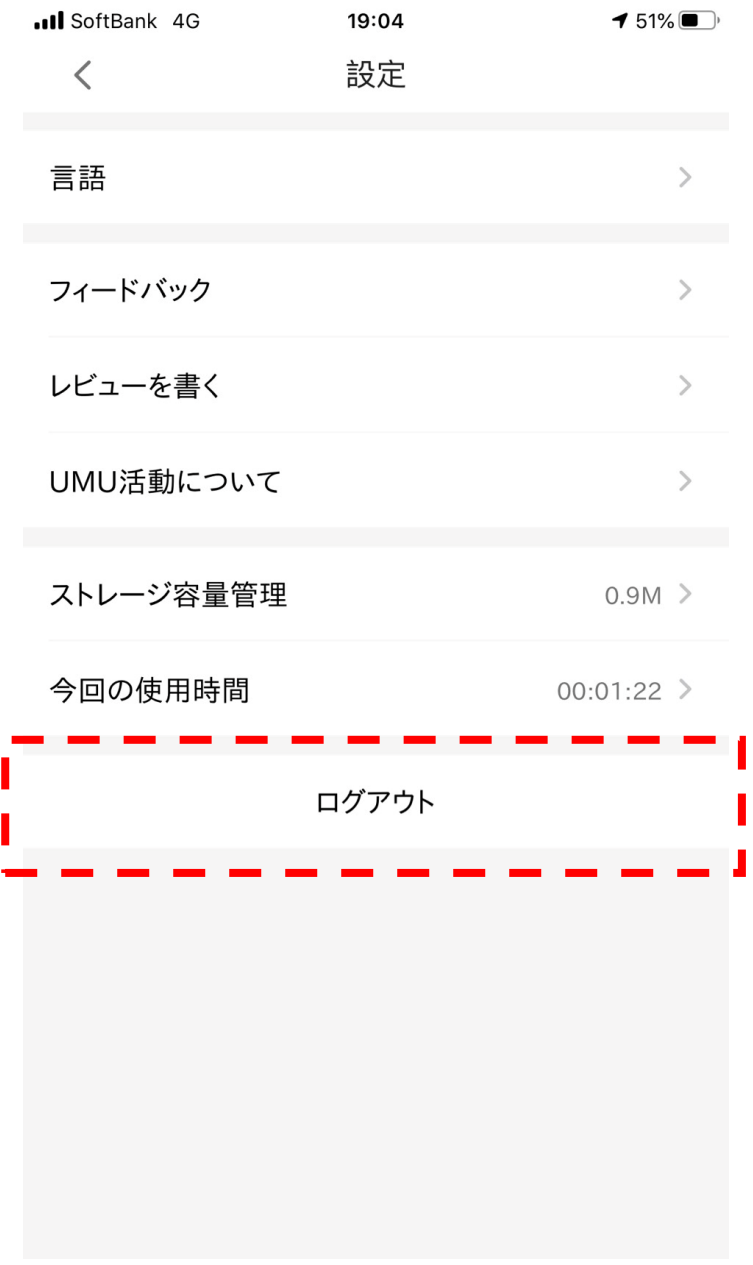

# 設定画面が表示されましたら、 最下部の「ログアウト」ボタン を押してください。

ログアウトが終了しましたら、 完了です。